slides.google.com

# **Crea y edita de forma simultánea presentaciones con tu equipo directamente desde el navegador.**

 Colabora en propuestas profesionales, presentaciones de proyectos, módulos de formación y mucho más. Todos los cambios se guardan automáticamente.

## 1 **Añade y edita contenido en las diapositivas.**

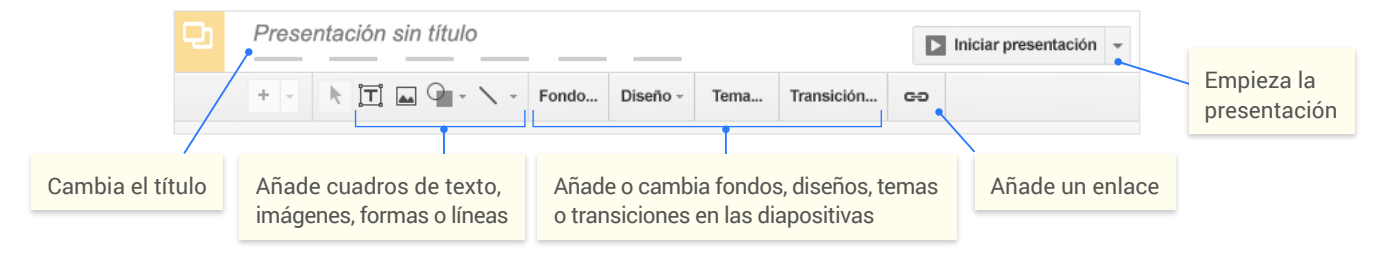

### 2 **Añade y organiza las diapositivas.**

**1** Nueva diapositiva Haz clic en + en la barra de herramientas. Haz clic en v para seleccionar el diseño de la nueva diapositiva.

2 **Mover una diapositiva** Arrastra la diapositiva a otra posición en la presentación. Para mover varias diapositivas de forma simultánea, **pulsa Ctrl y haz clic** en varias diapositivas antes de arrastrarlas.

3 **Duplicar una diapositiva** Haz clic con el botón derecho en la diapositiva en la barra lateral y selecciona **Duplicar diapositiva**.

4 **Eliminar una diapositiva** Haz clic con el botón derecho en la diapositiva y selecciona **Eliminar diapositiva**.

### 3 **Trabaja con diferentes copias y versiones de una presentación.**

**Crear una copia** Crea un duplicado de la presentación. Esta opción resulta muy útil para crear plantillas.

**Importar diapositivas** Añade diapositivas de otra presentación a tu presentación actual.

**Ver historial de revisión** Ve todos los cambios que tú y otros colaboradores habéis realizado en la presentación o vuelve a una versión anterior de la presentación.

**Descargar como** Descarga la presentación en otros formatos como, por ejemplo, Microsoft® PowerPoint® o PDF.

**Publicar en la Web** Publica una copia de la presentación como una página web o insértala en un sitio web.

**Enviar por correo electrónico como archivo adjunto** Envía una copia de la presentación por correo electrónico.

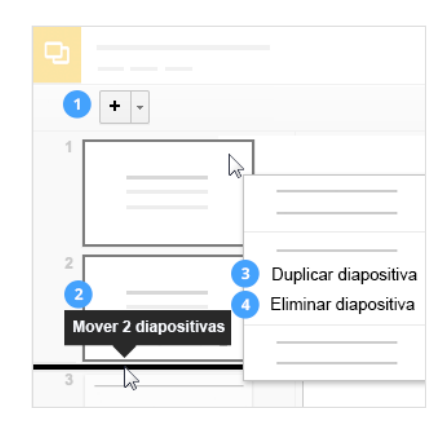

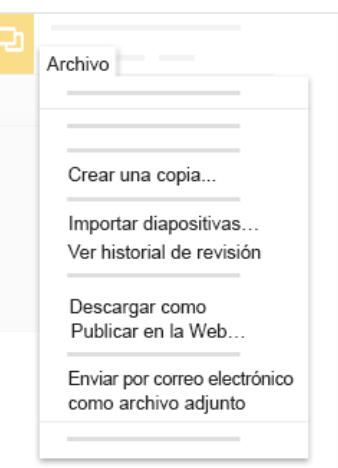

4

Haz clic en **a <sup>c</sup>ompartir para compartir la presentación y, a continuación, elige qué pueden hacer los colaboradores. Además, los colaboradores recibirán una notificación por correo electrónico.**

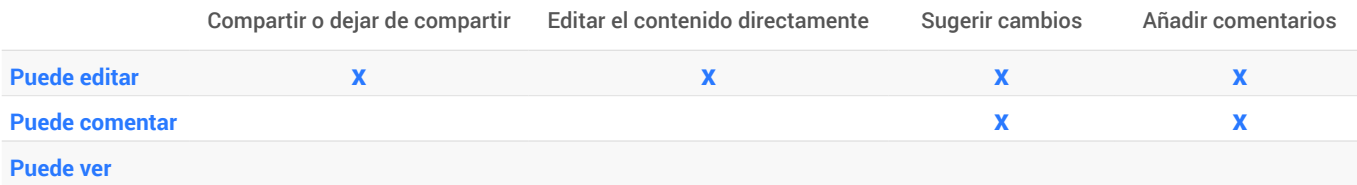